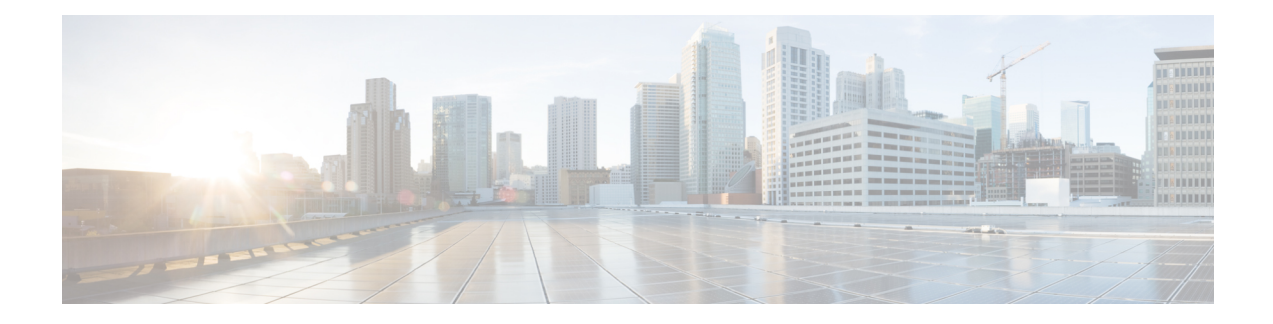

# **Switch Configurationwith the CLI Setup Program**

This chapter provides a command-line interface (CLI)-based setup procedure for a switch.

For information about setting up the switch by using Express Setup, see the chapter [Express](ie3100-hw-install-guide_chapter4.pdf#nameddest=unique_64) Setup in this guide.

Before connecting the switch to a power source, review the installation [Warnings](ie3100-hw-install-guide_chapter2.pdf#nameddest=unique_25) section in this guide. For installation procedures, see the chapter Switch [Installation](ie3100-hw-install-guide_chapter2.pdf#nameddest=unique_23) in this guide.

- [Accessing](#page-0-0) the CLI Through the Console Port, on page 1
- Entering the Initial [Configuration](#page-3-0) Information, on page 4

## <span id="page-0-0"></span>**Accessing the CLI Through the Console Port**

You can enter Cisco IOS commands and parameters through the CLI. Use one of the following methods to access the CLI:

- [Accessing](#page-0-1) the CLI through the RJ-45 Console Port, on page 1
- Accessing the CLI through the USB [Micro-Type](#page-1-0) B Console Port, on page 2

## <span id="page-0-1"></span>**Accessing the CLI through the RJ-45 Console Port**

Complete the following steps to access the CLI through the RJ-45 console port.

- **Step 1** Connect the RJ-45-to-DB-9 adapter cable to the 9-pin serial port on the PC, and then connect the other end of the cable to the switch console port.
- **Step 2** Start the terminal-emulation program on the PC or the terminal.

The program, frequently a PC application such as HyperTerminal or ProcommPlus, makes communication between the switch and your PC or terminal possible.

- **Step 3** Configure the baud rate and character format of the PC or terminal to match the console port characteristics:
	- 9600 baud
	- 8 data bits
	- 1 stop bit
- No parity
- None (flow control)

**Step 4** Connect power to the switch as described in the section [Connecting](ie3100-hw-install-guide_chapter2.pdf#nameddest=unique_35) to Power in this guide.

The PC or terminal displays the bootloader sequence.

**Step 5** Press **Enter** to display the setup prompt.

<span id="page-1-0"></span>**Step 6** Follow the steps in the section Completing the Setup Program.

## **Accessing the CLI through the USB Micro-Type B Console Port**

Complete the following steps to access the CLI through the USB Micro Type B console port.

#### **Before you begin**

Complete the following steps: If you are connecting the switch USB micro Type B console port to a Windows-based PC for the first time, install a USB driver.

- If you are connecting the switch USB-mini console port to a Windows-based PC for the first time, install a USB driver.
- Use a Phillips screwdriver to loosen the captive screw on the cover that is shared by the USB micro type B console port and the SD card slot. Then remove the cover.
- **Step 1** Connect a USB cable to the PC USB port, and connect the other end of the cable to the switch micro-B USB console port.

The port is shown in the following illustration.

**Figure 1: USB Micro-Type B Port**

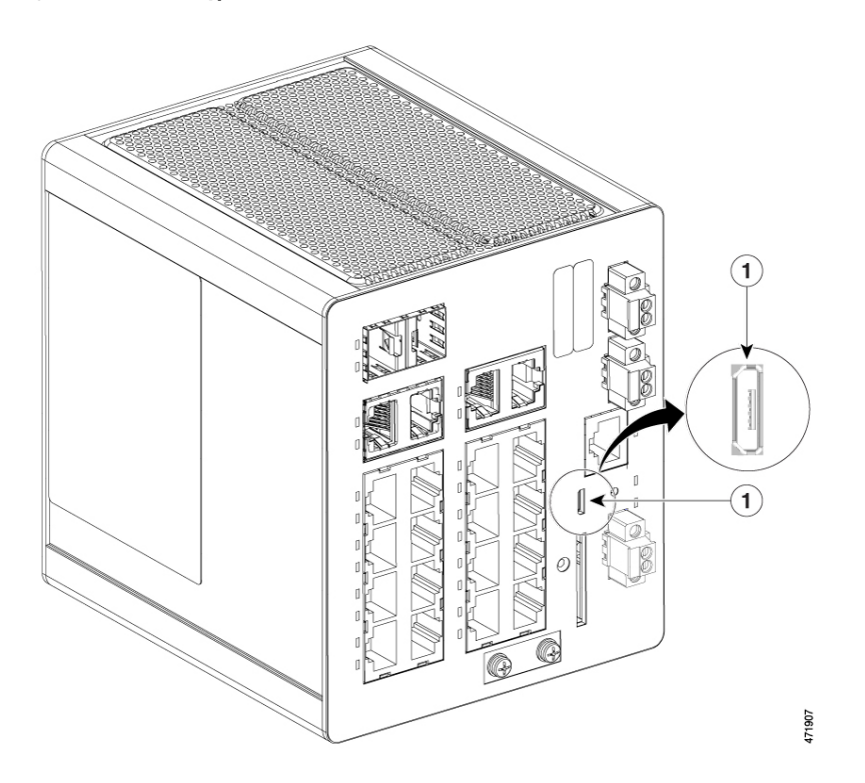

#### **Table 1:**

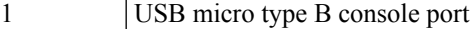

**Step 2** Identify the COM port that is assigned to the USB console port:

- a) Choose **Start** > **Control Panel** > **Systems**.
- b) Click the **Hardware** tab and then choose **Device Manager**.
- c) Expand **Ports**.

The assigned COM port appears in parenthesis at the end of the line with this entry: Cisco USB System Management Console.

**Step 3** Start the terminal-emulation program on the PC or the terminal.

The program, frequently a PC application such as HyperTerminal, ProcommPlus, or PuTTY, makes communication possible between the switch and your PC or terminal.

- **Step 4** Configure the COM port.
- **Step 5** Configure the baud rate and character format of the PC or terminal to match the console port characteristics:
	- 9600 baud
	- 8 data bits
	- 1 stop bit
	- No parity

• None (flow control)

**Step 6** Connect power to the switch as described in Wire the DC Power [Source.](ie3100-hw-install-guide_chapter2.pdf#nameddest=unique_42)

The PC or terminal displays the bootloader sequence.

**Step 7** Press Enter to display the setup prompt.

**Step 8** Complete the setup by following the steps in the section Completing the Setup Program.

## <span id="page-3-0"></span>**Entering the Initial Configuration Information**

To set up the switch, you must complete the setup program, which runs automatically after the switch is powered on. You must assign an IP address and other configuration information necessary for the switch to communicate with the local routers and the Internet. This information is also required if you plan to use Web UI to configure and manage the switch.

## **IP Settings**

Get the following information from your network administrator before you complete the setup program:

- Switch IP address
- Subnet mask (IP netmask)
- Default gateway (router)
- Enable secret password
- Enable password

## **Complete the Setup Program**

Complete the following steps to complete the setup using the CLI.

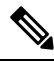

This procedure resumes after the final step in [Accessing](#page-0-1) the CLI through the RJ-45 Console Port, on page 1 or Accessing the CLI through the USB [Micro-Type](#page-1-0) B Console Port, on page 2. **Note**

**Step 1** At the setup prompt, enter **Yes** at the prompt, as shown in the following example:

#### **Example:**

Would you like to enter basic management setup? [yes/no]: **yes**

**Step 2** Enter the host name, as shown in the following example:

#### **Example:**

Configuring global parameters:

Enter host name [Switch]: *hostname*

**Step 3** Enter an enable secret, as shown in the following example:

#### **Example:**

```
The enable secret is a password used to protect
 access to privileged EXEC and configuration modes.
 This password, after entered, becomes encrypted in
 the configuration.
  -------------------------------------------------
 secret should be of minimum 10 characters and maximum 32 characters with
 at least 1 upper case, 1 lower case, 1 digit and
  should not contain [cisco]
  -------------------------------------------------
  Enter enable secret: **********
 Confirm enable secret: **********
```
**Step 4** Enter an enable password, as shown in the following example:

#### **Example:**

```
The enable password is used when you do not specify an
 enable secret password, with some older software versions, and
  some boot images.
 Enter enable password: **********
```
**Step 5** Enter a virtual terminal password, as shown in the following example:

#### **Example:**

The virtual terminal password is used to protect access to the router over a network interface. Enter virtual terminal password: **\*\*\*\*\*\*\*\*\*\*\***

#### The system displays a summary of the interfaces:

Current interface summary

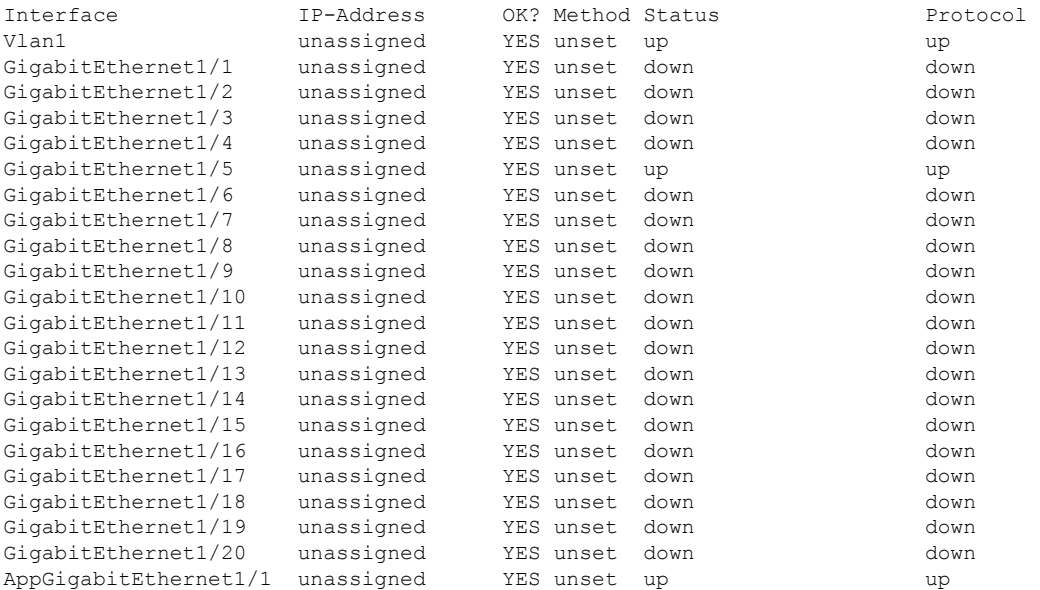

- **Step 6** Enter an interface (physical interface or VLAN name) to connect to the management network, as shown in the following example:
	- Vlan 1 is the default interface. It is common to use Vlan 1 interface initially for Day 1, and then change to a different vlan interface later. **Note**

#### **Example:**

Enter interface name used to connect to the management network from the above interface summary: **Vlan1**

You have now completed the initial configuration of the switch, and the switch displays its initial configuration script:

Configuring interface Vlan1:

The following configuration command script was created:

```
hostname Switch
enable secret 9 $9$HEGVUnAo1ERm7E$jTeFUsxqd8aQeMFF9zzcRBbdf6R7IuKtTnDbxoarcac
enable password Enable123$
line vty 0 15
password Virtual123$
no snmp-server
!
!
interface Vlan1
no shutdown
no ip address
!
interface GigabitEthernet1/1
!
interface GigabitEthernet1/2
!
interface GigabitEthernet1/3
!
interface GigabitEthernet1/4
!
interface GigabitEthernet1/5
!
interface GigabitEthernet1/6
!
interface GigabitEthernet1/7
!
interface GigabitEthernet1/8
!
interface GigabitEthernet1/9
!
interface GigabitEthernet1/10
!
interface GigabitEthernet1/11
!
interface GigabitEthernet1/12
!
interface GigabitEthernet1/13
!
interface GigabitEthernet1/14
!
interface GigabitEthernet1/15
!
interface GigabitEthernet1/16
!
interface GigabitEthernet1/17
!
interface GigabitEthernet1/18
```

```
!
interface GigabitEthernet1/19
!
interface GigabitEthernet1/20
!
interface AppGigabitEthernet1/1
!
end
```
**Step 7** Depending on whether you want to save the configuration or redo it, enter **0**, **1**, or **2**, as shown in the following example.

#### **Example:**

```
[0] Go to the IOS command prompt without saving this config.
```
- [1] Return back to the setup without saving this config.
- [2] Save this configuration to nvram and exit.

#### **What to do next**

After you complete the setup program, the switch can run the default configuration that you created. If you want to change this configuration or want to perform other management tasks, you can do so through the CLI.

To use the CLI, enter commands at the Switch > prompt through the console port by using a terminal emulation program or through the network by using Telnet. For configuration information, see the switch software configuration guides on cisco.com.

 $\mathbf I$